# PROGRAMMA DI ESPANSIONE EUROPEA CON LA COLLABORAZIONE DI WEBINTERPRET

GUIDA ALLA DASHBOARD

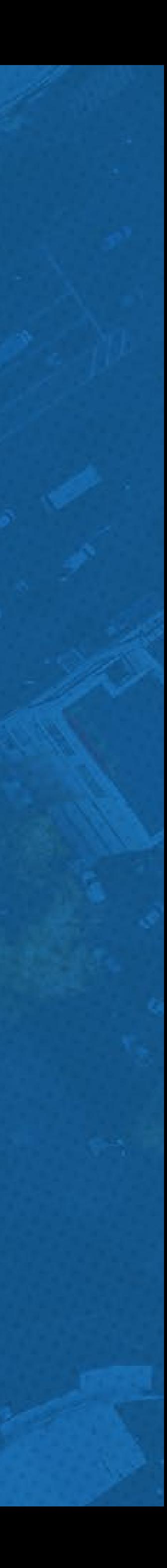

#### <span id="page-1-0"></span>IN QUESTA GUIDA

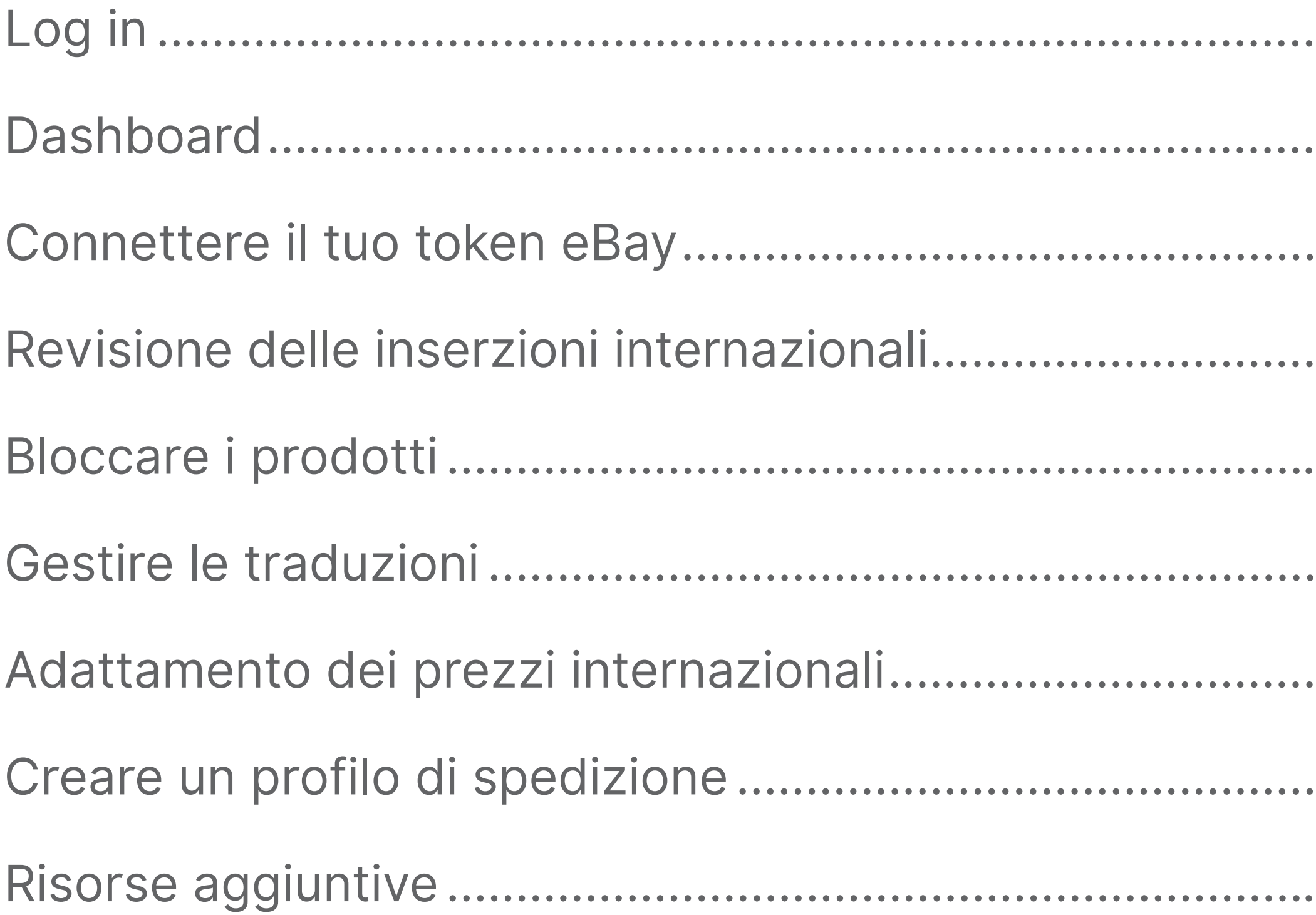

- ......3 .....4 ..... 5 ..... 7 .....8 ..... 9 ... 10 .... 11
- $\dots$  12

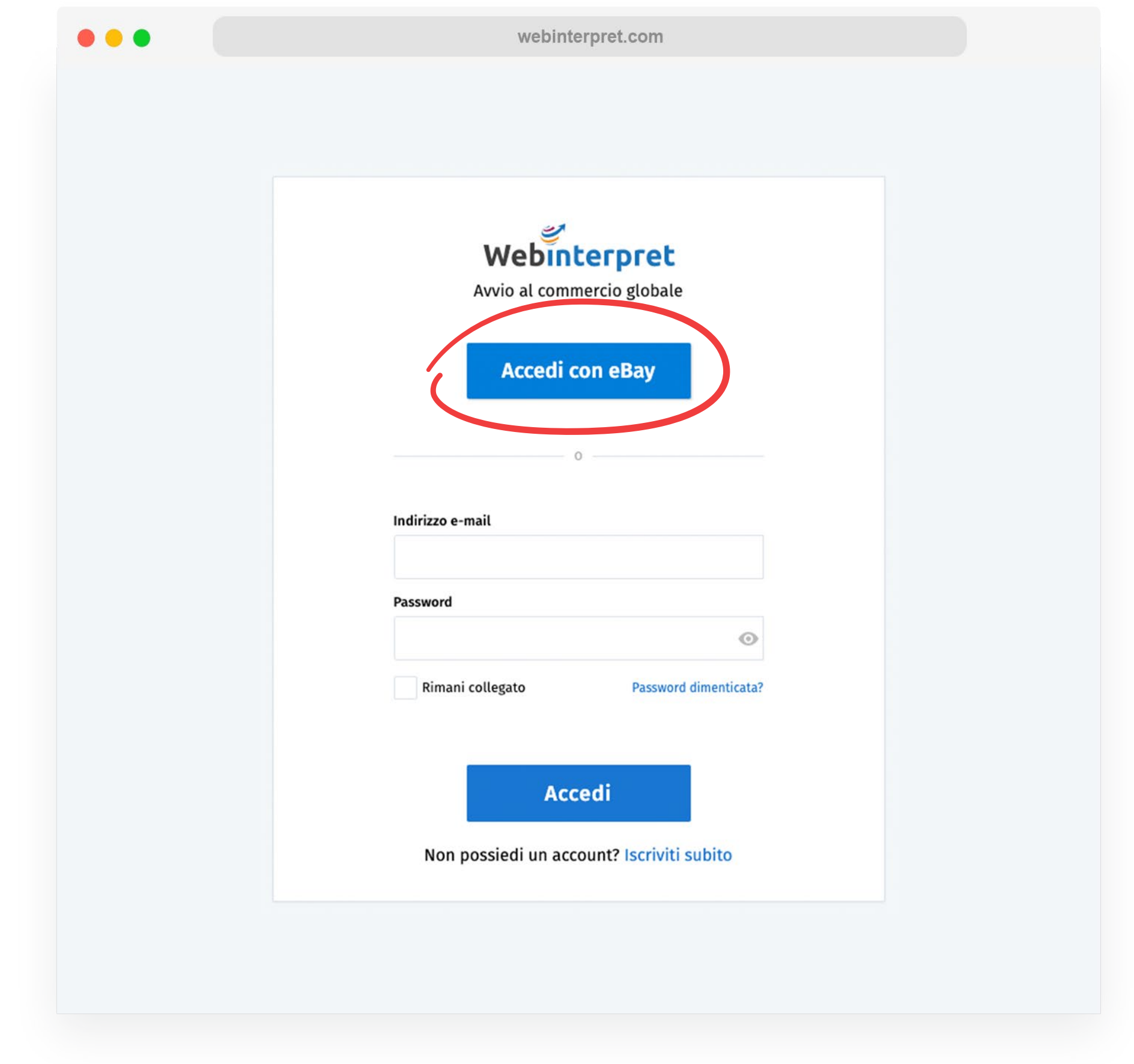

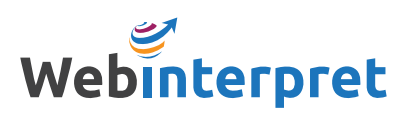

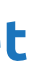

Per accedere alla Dashboard di Webinterpret:

- 1. Clicca https://app.webinterpret.com/login
- 2. Seleziona Accedi con eBay
- 3. Accedi con le tue credenziali eBay

#### <span id="page-2-0"></span>**LOG IN**

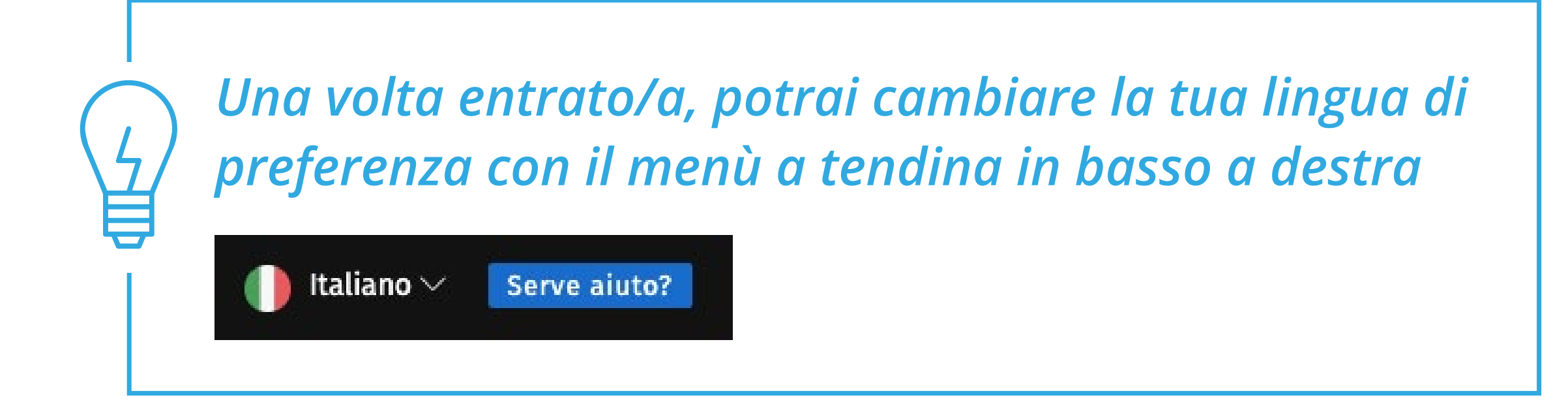

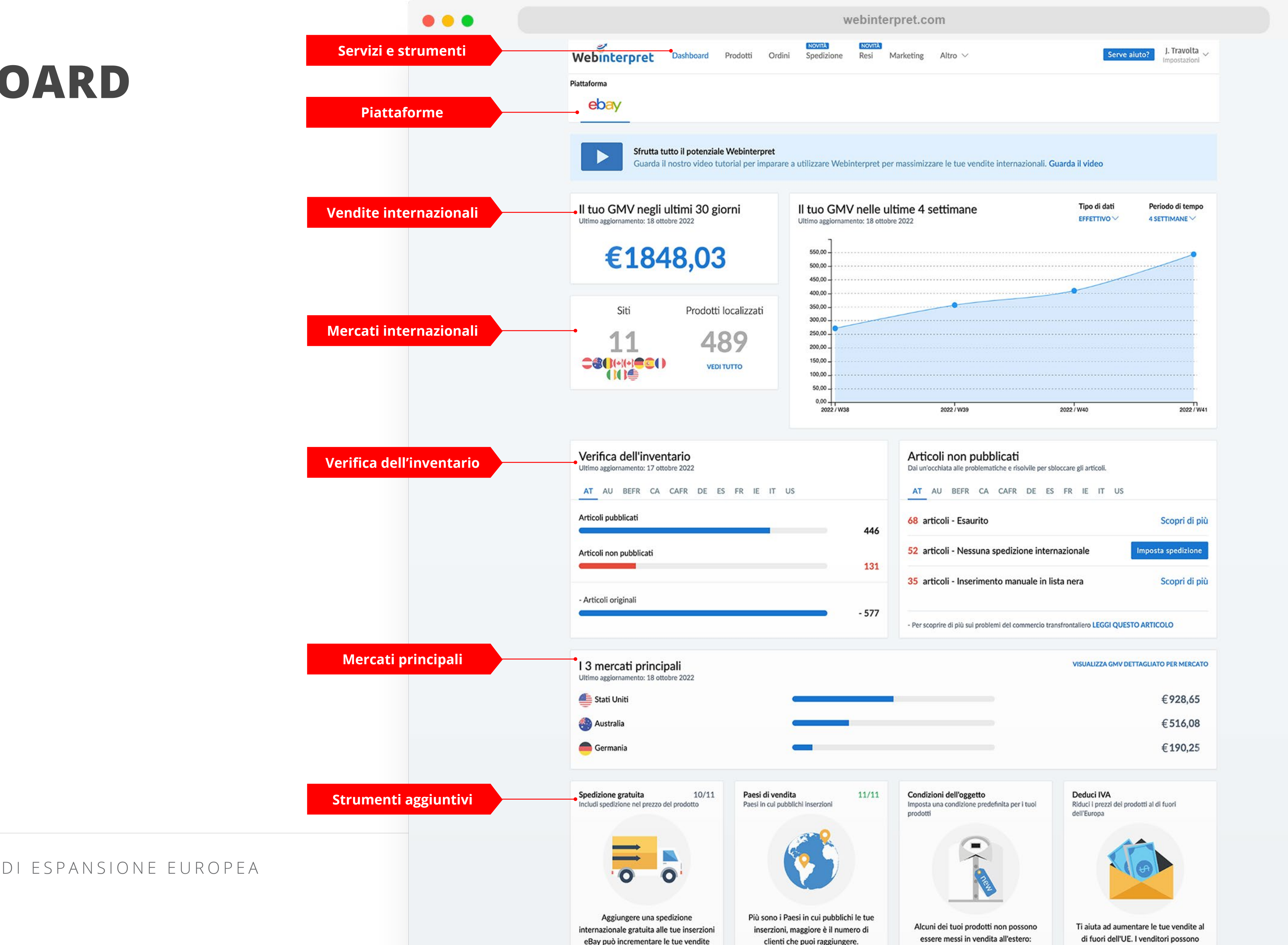

#### <span id="page-3-0"></span>**DASHBOARD**

4 PROGRAMMA DI ESPANSIONE EUROPEA

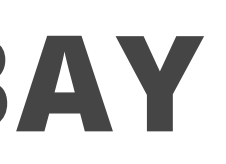

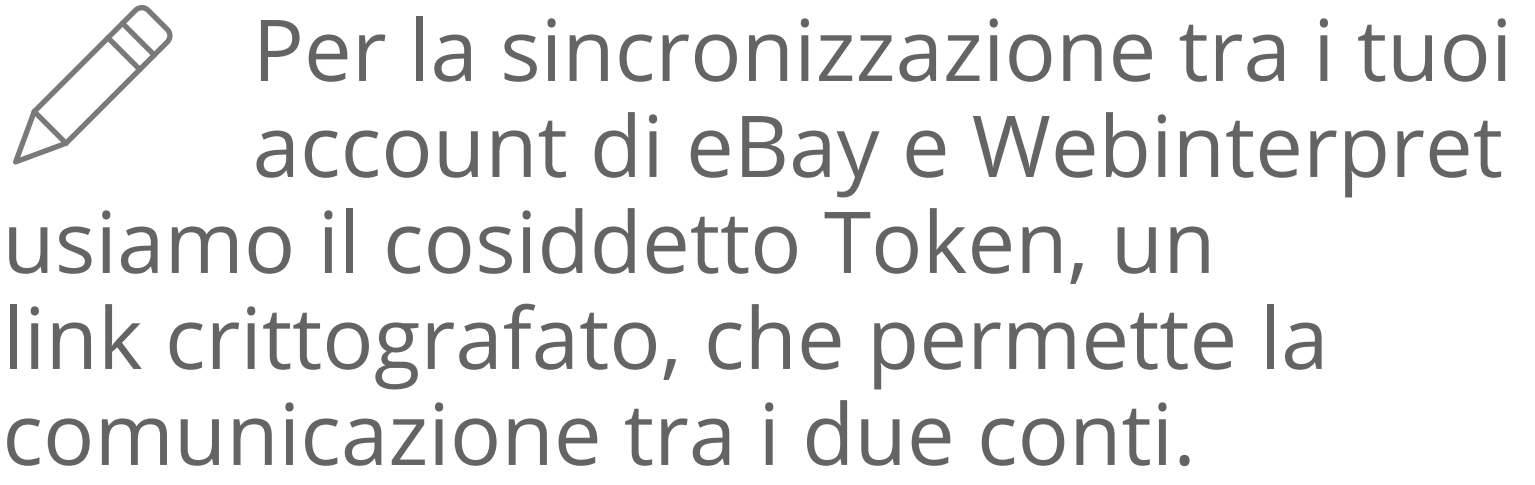

Ci sono 2 token che devono sempre rimanere attivi al fine di avere una sincronizzazione perfetta tra annunci: *il Regular Token e il Token Plus.*

Per connettere i tuoi token:

- 1. Clicca su **Impostazioni**
- 2. Clicca su **Account**
- 3. Clicca sull'icona **modifica**

4. Clicca su **Aggiorna** e/o **Connetti** vicino ai 2 token

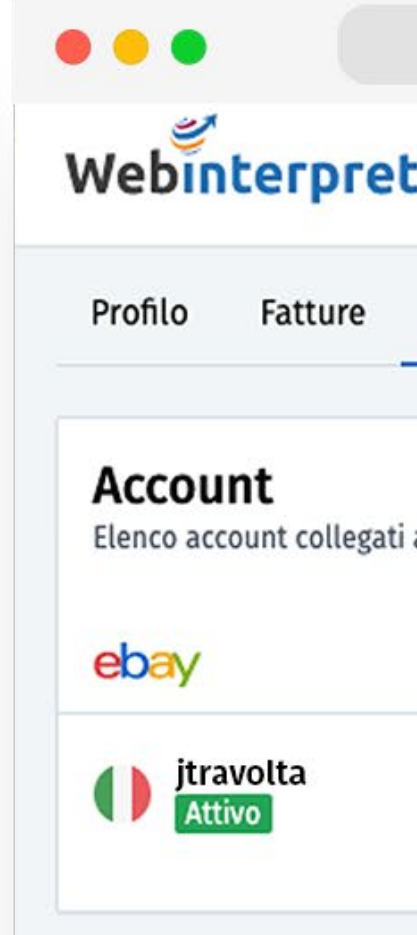

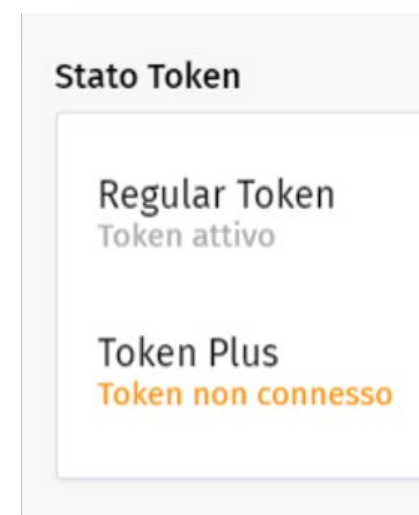

#### <span id="page-4-0"></span>**CONNETTERE IL TUO TOKEN EBAY**

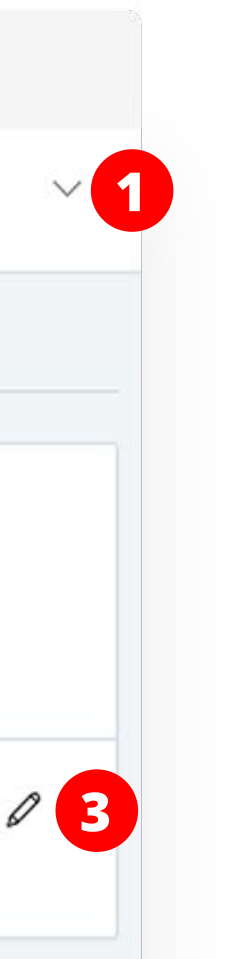

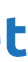

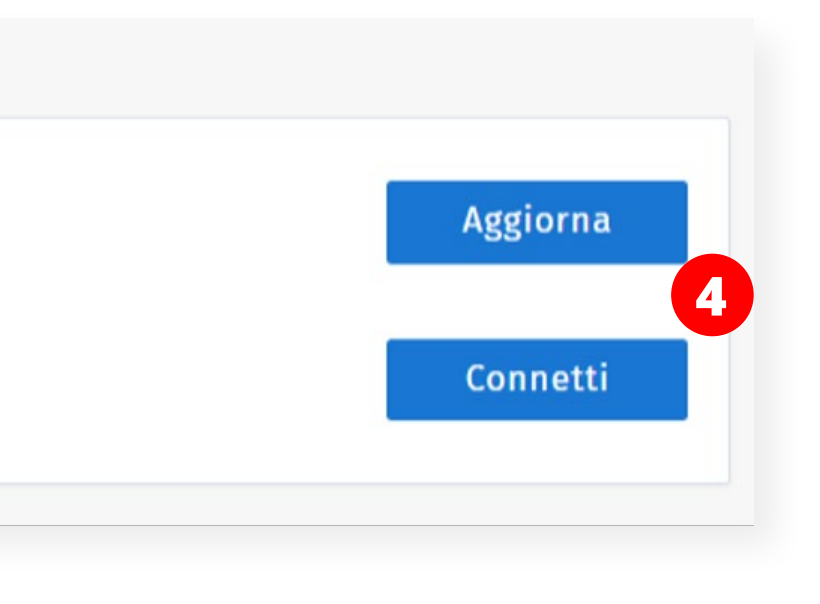

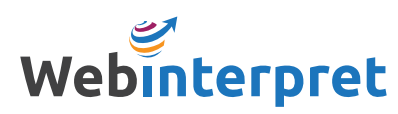

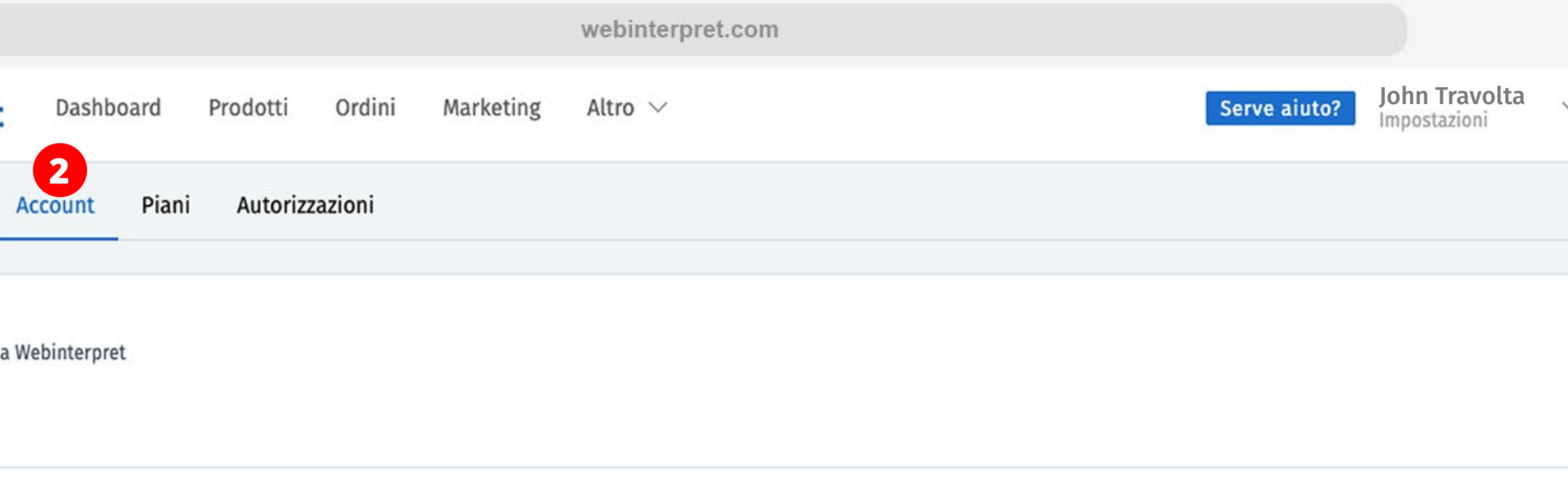

Può succedere che il tuo token scada.

Questo accade quando:

- Cambi le tue credenziali eBay (email o password)
- Cambi il nome del tuo account eBay
- Il token si disconnette automaticamente dopo 6 mesi di inattività nella Dashboard di Webinterpret per questioni di sicurezza

#### Quando il token è disconnesso, Webinterpret non può comunicare con il tuo account eBay e gli aggiornamenti come l'inventario, i prezzi o le modifiche alla descrizione non verranno sincronizzati.

Per riconnettere il tuo token, accedi alla Dashboard di Webinterpret e segui i passi elencati nella pagina precedente.

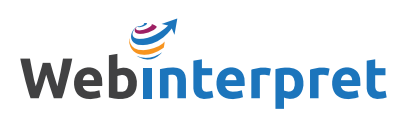

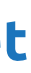

#### **CONNETTI IL TUO TOKEN EBAY**

Cliccando su **Prodotti** puoi filtrare i tuoi annunci:

- IN VENDITA
- IN TRADUZIONE
- NESSUNA SPEDIZIONE
- BLOCCATI

Clicca sul titolo dell'annuncio che ti interessa per vedere i corrispondenti internazionali che abbiamo creato.

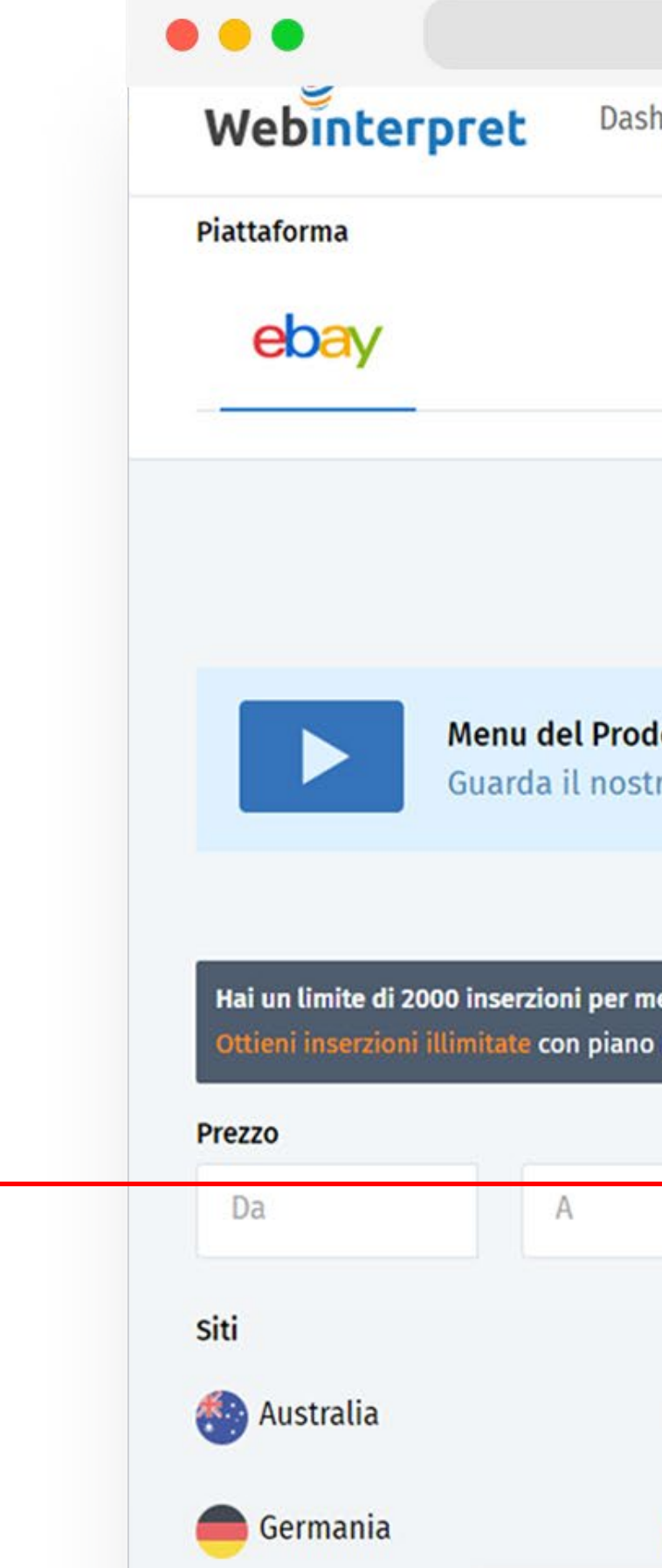

#### <span id="page-6-0"></span>**REVISIONE DEGLI ANNUNCI INTERNAZIONALI**

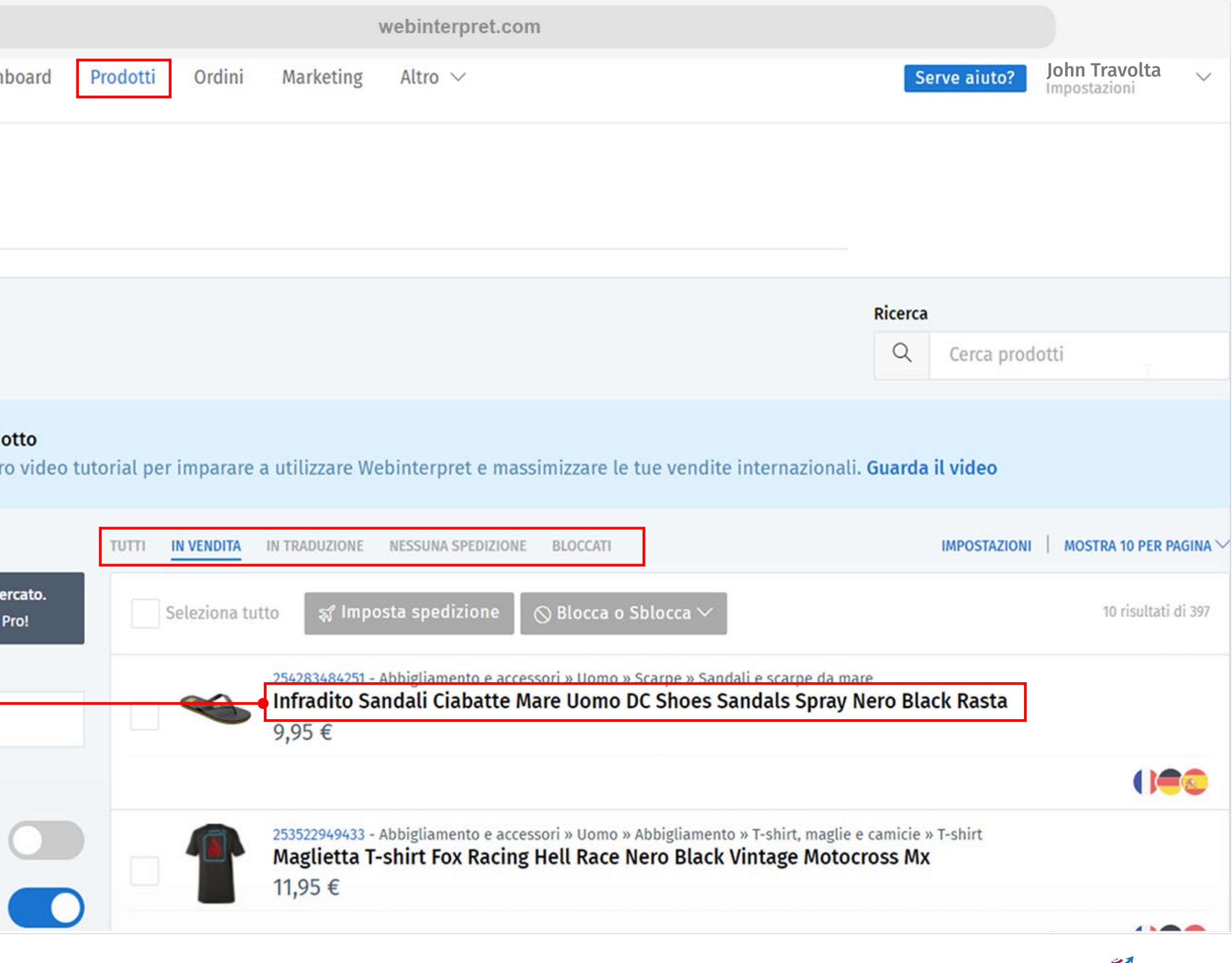

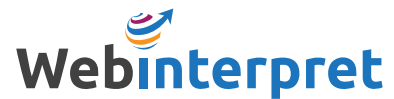

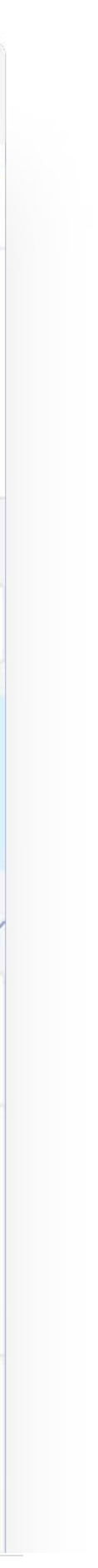

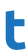

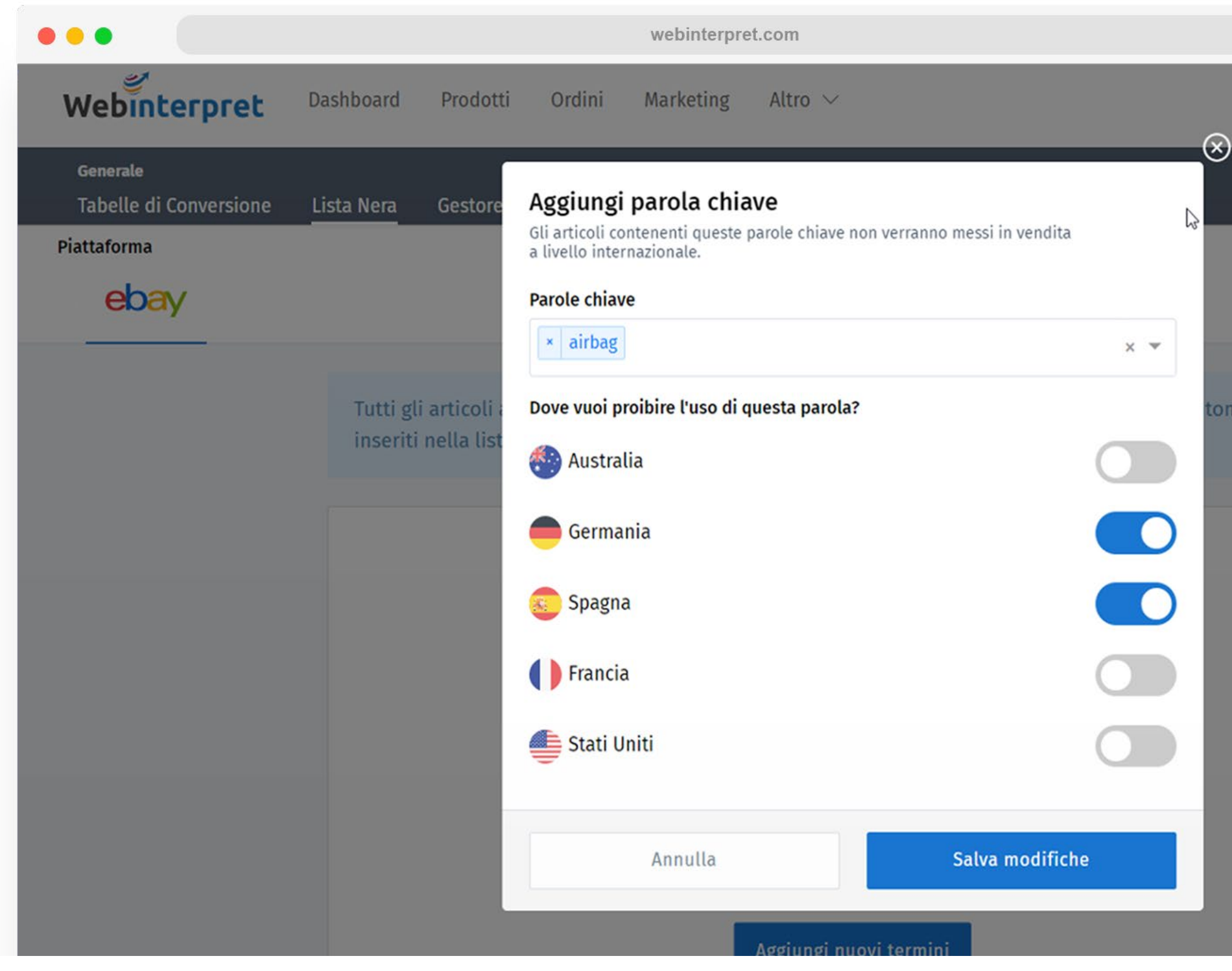

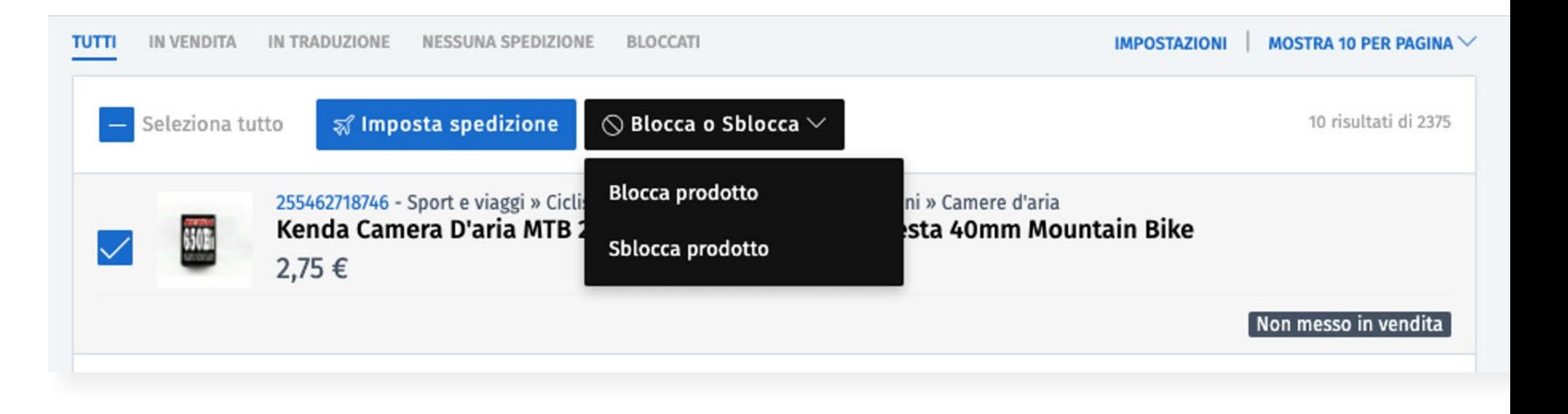

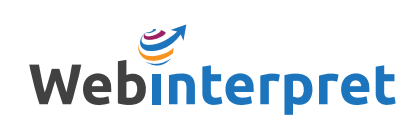

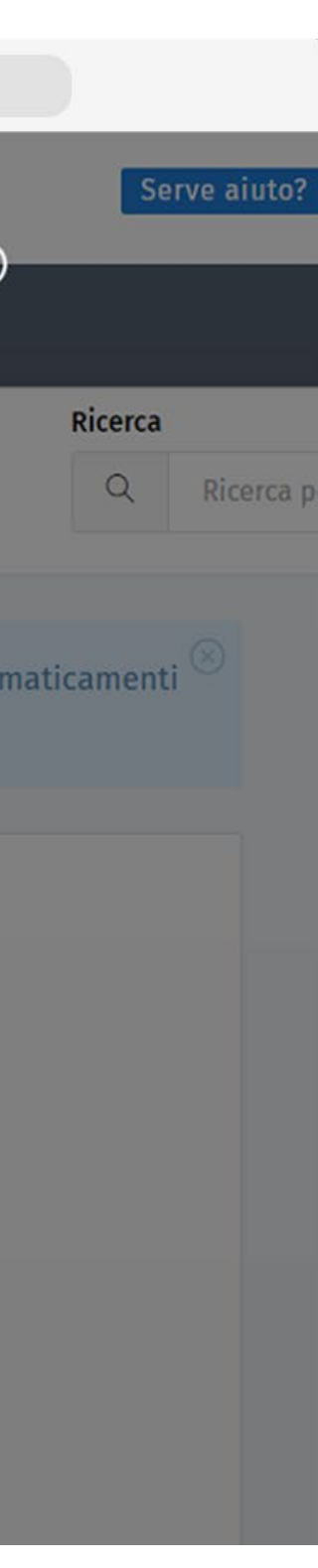

Ci sono due modi per rimuovere i prodotti dai mercati internazionali

- Mettere una specifica parola nella Lista Nera
- Bloccare un prodotto specifico

Per bloccare il prodotto tramite una *parola chiave*:

- 1. Su **Altro**, seleziona **Lista Nera**
- 2. Clicca su **Aggiungi nuovi termini**
- 3. Aggiungi la parola chiave che si trova nel titolo dei prodotti che vuoi bloccare; seleziona anche il mercato dove vuoi bloccare gli articoli

Per bloccare *un prodotto specifico*:

- 1. Seleziona l'articolo nella sezione **Prodotti**
- 2. Clicca **Blocca o Sblocca** seguito da **Blocca prodotto**

## <span id="page-7-0"></span>**BLOCCARE I PRODOTTI**

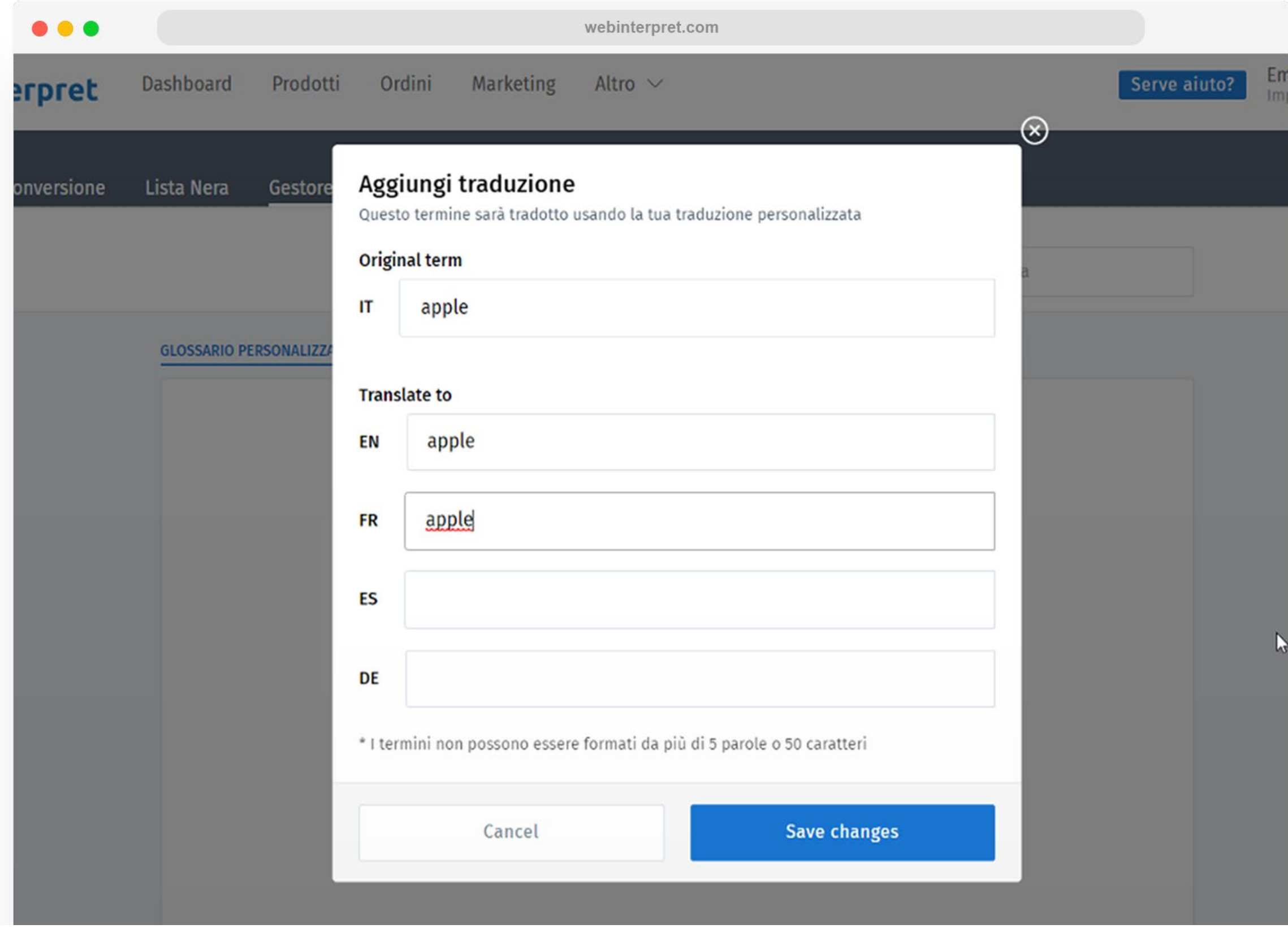

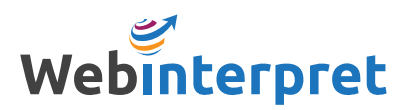

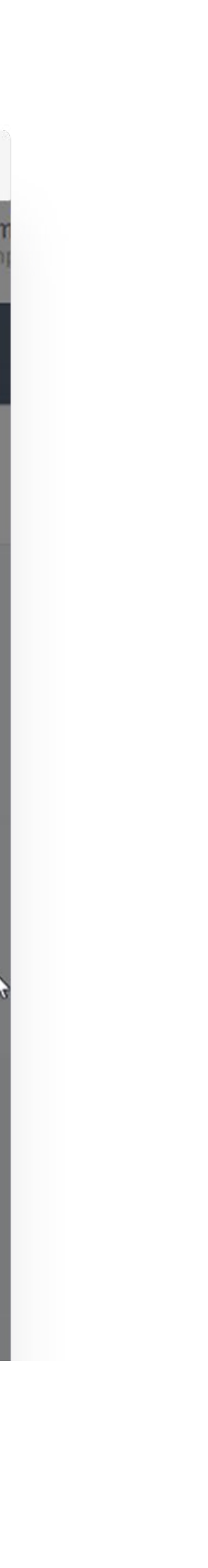

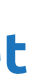

Il Gestore Traduzioni ti permette di scegliere come vuoi che alcuni termini specifici vengano tradotti negli annunci internazionali.

Trovi il **Gestore Traduzioni** nella sezione **Altro** della Dashboard.

Se vuoi aggiungere una traduzione personalizzata per un termine, aggiungilo nella sezione **Glossario personalizzato**.

Se preferisci che alcuni termini non siano tradotti per niente, aggiungili alla sezione **Termini Esclusi**.

## <span id="page-8-0"></span>**GESTIRE LE TRADUZIONI**

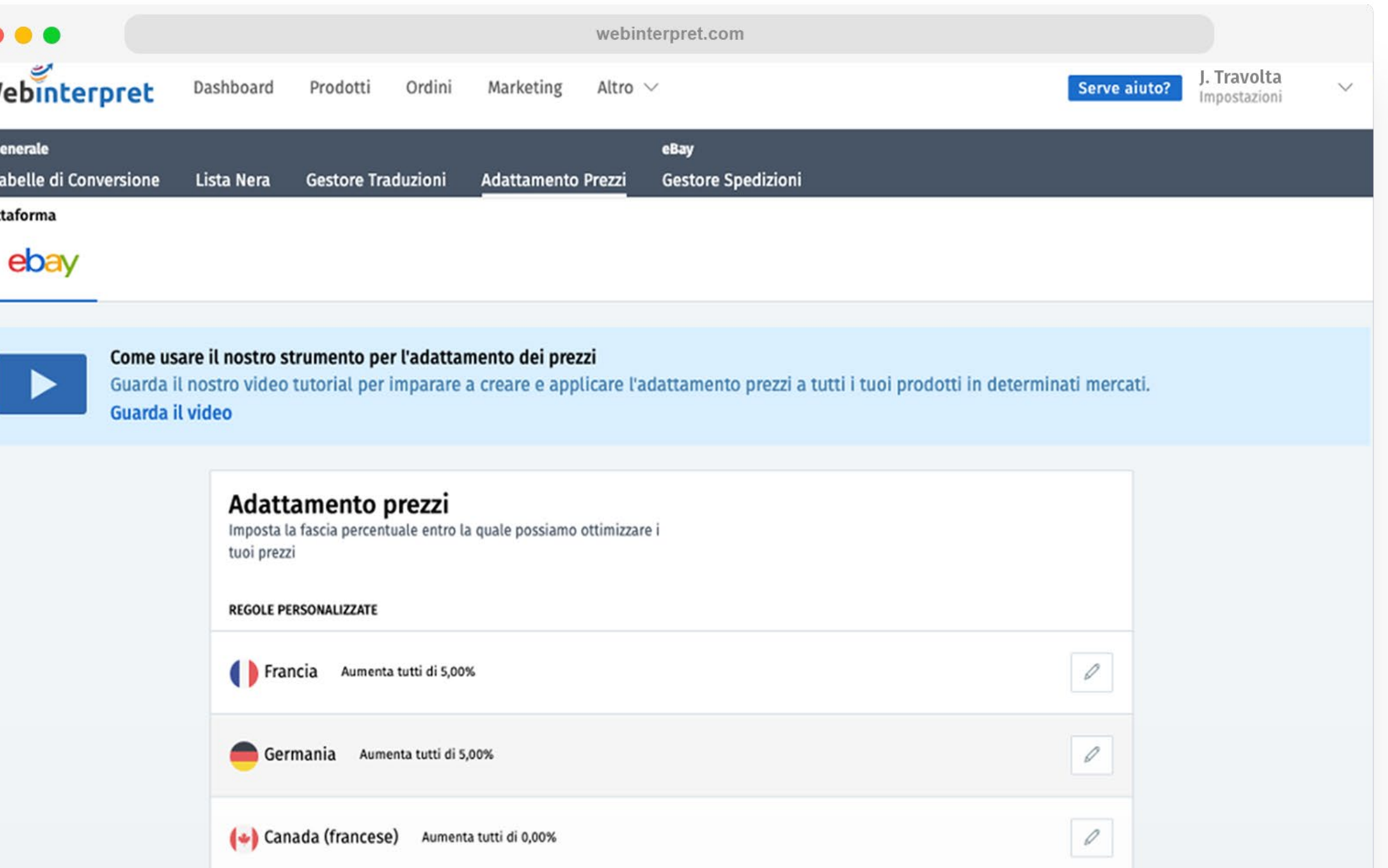

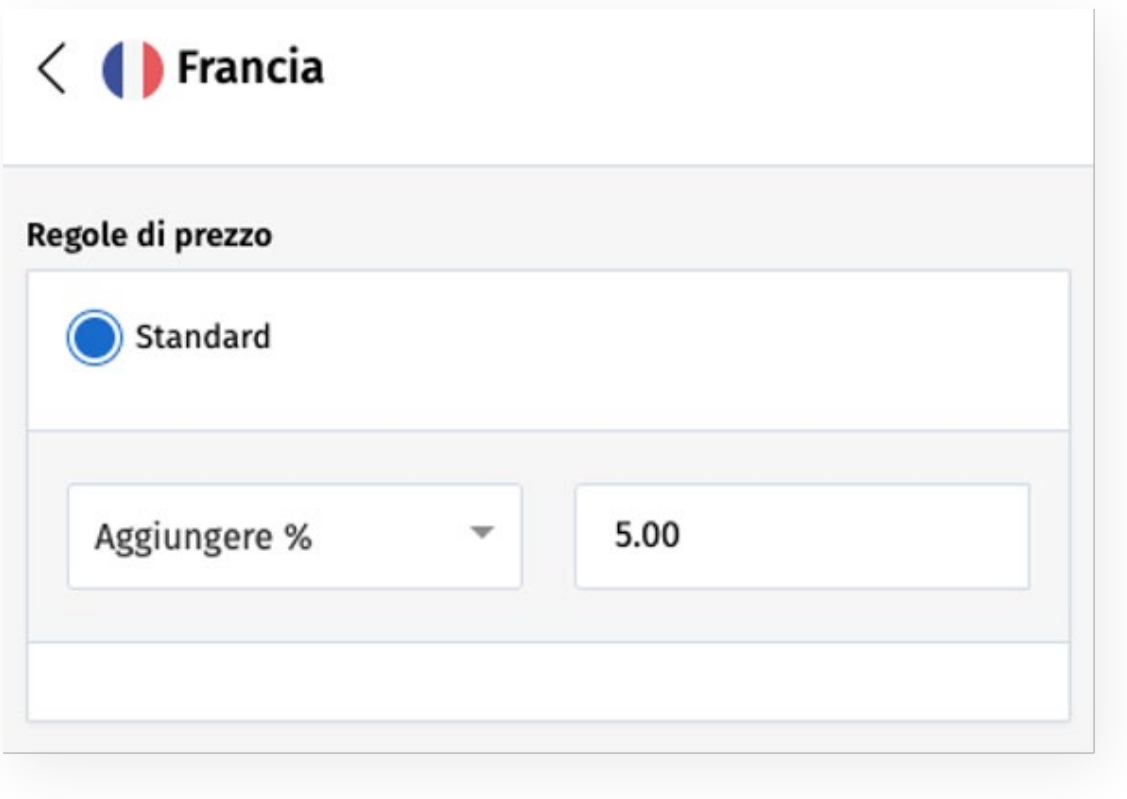

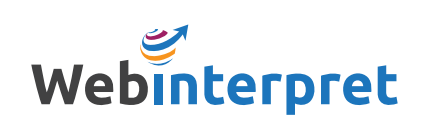

L' adattamento dei prezzi ti permette di aggiungere o sottrarre una percentuale ai prezzi dei tuoi articoli pubblicati sui mercati internazionali.

Puoi trovare il **Gestore Prezzi** nella sezione **Altro**

Per modificare i prezzi internazionali:

- 1. Clicca sull'icona con la **matita**
- 2. Specifica la percentuale (%) che desideri aggiungere o sottrarre

#### <span id="page-9-0"></span>**ADATTAMENTO DEI PREZZI INTERNAZIONALI**

 $\bullet$ 

Webi

General<br>Tabelle

Piattaforn

Il Gestore Spedizioni ti permette di personalizzare i tuoi profili di spedizione per gli annunci internazionali.

Se crei un *profilo di spedizione predefinito*, questo sarà aggiunto a tutti gli annunci per cui non hai impostato un profilo di spedizione specifico, o per quelli che non hanno un'opzione di spedizione internazionale su eBay.

Un *profilo di spedizione personalizzato* può invece essere assegnato a dei prodotti specifici.

Per accedere al Gestore Spedizioni vai su **Altro** nella Dashboard e seleziona **Gestore Spedizioni** .

#### <span id="page-10-0"></span>**CREARE UN PROFILO DI SPEDIZIONE**

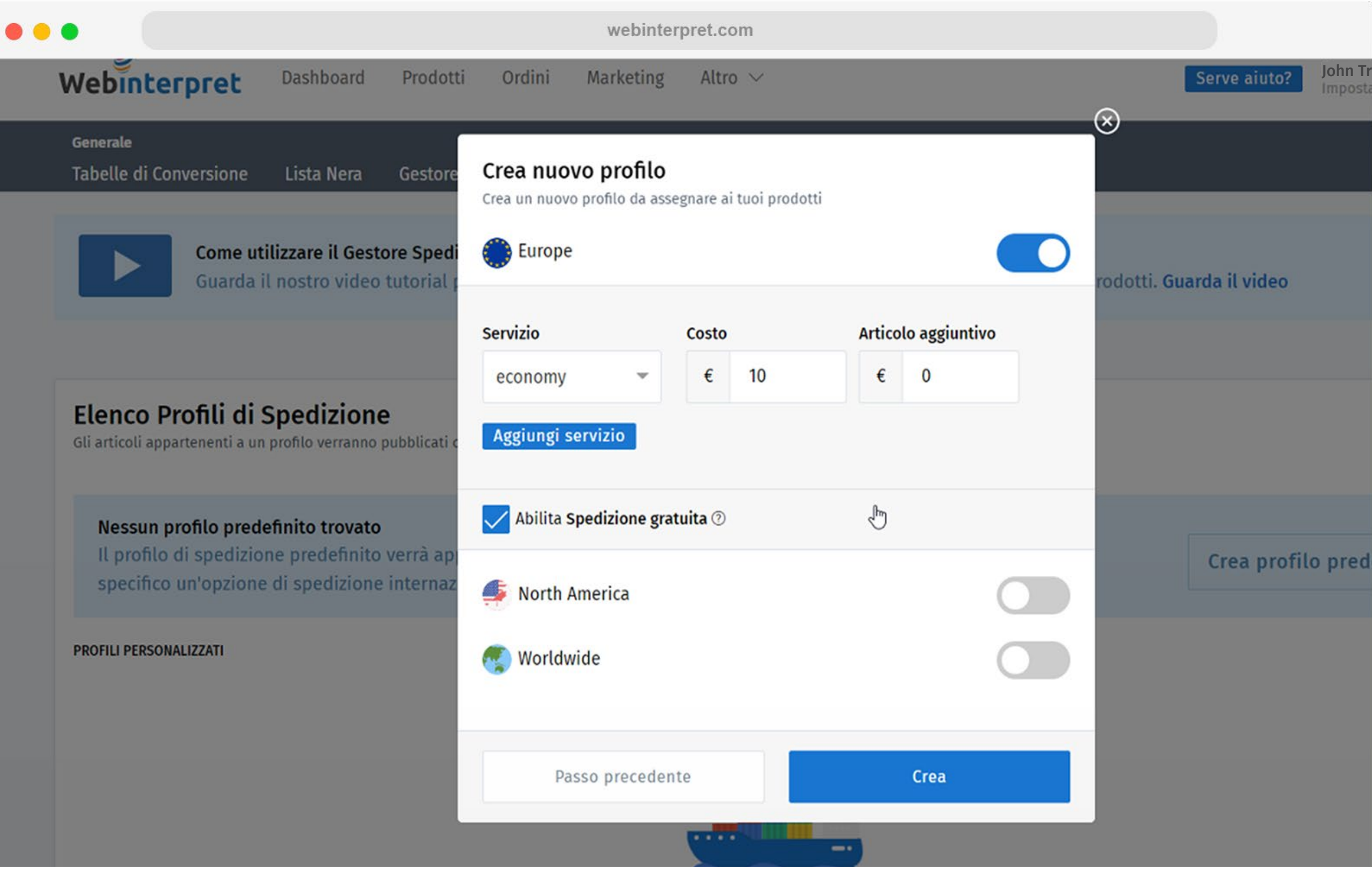

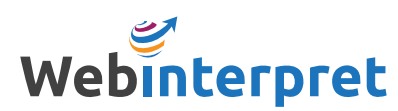

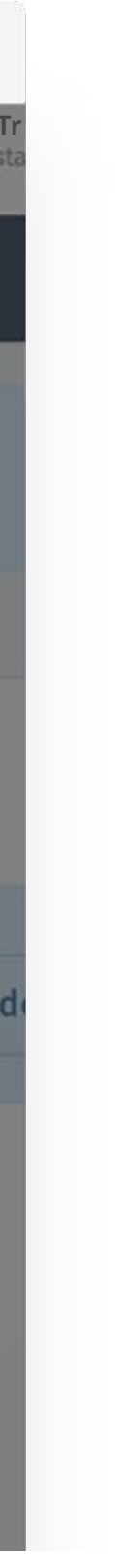

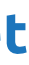

<span id="page-11-0"></span>**RISORSE AGGIUNTIVE** [Centro assistenza Webinterpret](https://support.webinterpret.com/hc/it) [Pagina ufficiale del programma eBay](https://www.ebay.it/spaziovenditori/vendite-internazionali/programma-espansione-europea/)

## **ALTRIMENTI CONTATTACI** sales@webinterpret.com

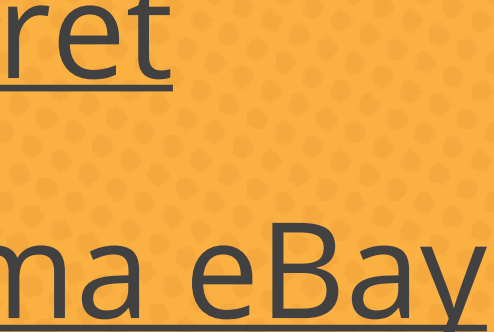

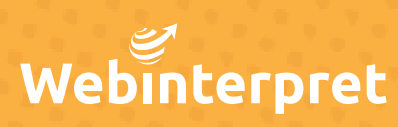

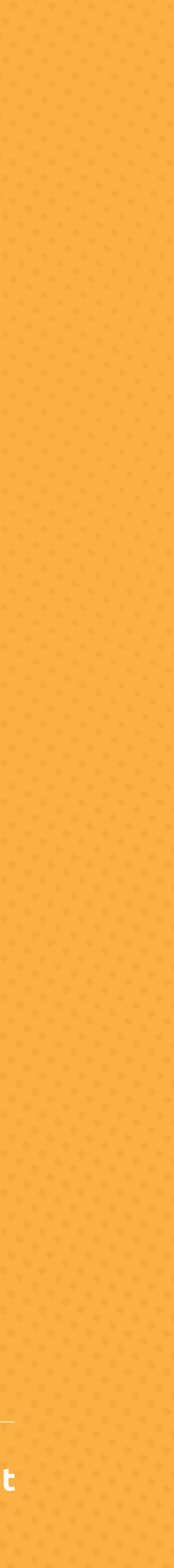